Beno FP71V/FP71V<sup>+</sup> LCD Color Monitor 17.0" LCD Panel Size User's Manual

# Welcome

Download from Www.Somanuals.com. All Manuals Search And Download.

## f Copyright

Copyright © 2005 by BenQ Corporation. All rights reserved. No part of this publication may be reproduced, transmitted, transcribed, stored in a retrieval system or translated into any language or computer language, in any form or by any means, electronic, mechanical, magnetic, optical, chemical, manual or otherwise, without the prior written permission of BenQ Corporation.

## Disclaimer

BenQ Corporation makes no representations or warranties, either expressed or implied, with respect to the contents hereof and specifically disclaims any warranties, merchantability or fitness for any particular purpose. Further, BenQ Corporation reserves the right to revise this publication and to make changes from time to time in the contents hereof without obligation of BenQ Corporation to notify any person of such revision or changes.

## Please follow these safety instructions for best performance, and long life for your monitor

## **Power Safety**

- The AC plug isolates this equipment from the AC supply.
- The power supply cord serves as a power disconnect device for pluggable equipment. The socket outlet should be installed near the equipment and be easily accessible.
- This product should be operated from the type of power indicated on the marked label. If you are not sure of the type of power available, consult your dealer or local power company.

## **Care And Cleaning**

- Cleaning. Always unplug your monitor from the wall outlet before cleaning. Clean the LCD monitor surface with a lint-free, non-abrasive cloth. Avoid using any liquid, aerosol or glass cleaners.
- Slots and openings on the back or top of the cabinet are for ventilation. They must not be blocked or covered. Your monitor should never be placed near or over a radiator or heat source, or in a built-in installation unless proper ventilation is provided.
- Never push objects or spill liquid of any kind into this product.

## Servicing

• Do not attempt to service this product yourself, as opening or removing covers may expose you to dangerous voltages or other risks. If any of the above mentioned misuse or other accident such as dropping or mishandling occurs, contact qualified service personnel for servicing.

## Table of Contents

| Getting started                                                                                                    |
|----------------------------------------------------------------------------------------------------|
| Getting to know your monitor7Front View7Back View (1)7Back View (2): Locations of plugs & sockets8                                                                                                    |
| How to install your monitor hardware                                                                                                    |
| Getting the most from your BenQ monitor11How to install the monitor on a new computer12How to upgrade the monitor on an existing computer13How to install on Windows XP systems14How to install on Windows 2000, ME, & 98 systems16How to complete the Windows Upgrade Device Driver Wizard17 |
| How to adjust the screen resolution                                                                                                    |
| flow to adjust the selectif resolution                                                                                                    |
| How to adjust the screen refresh rate                                                                                                    |
|                                                                                                    |
| How to adjust the screen refresh rate                                                                                                    |
| How to adjust the screen refresh rate20How to set the picture optimization21How to adjust your monitor22A Look at the Control Panel22Hot Key Mode22                                                                                                    |
| How to adjust the screen refresh rate20How to set the picture optimization21How to adjust your monitor22A Look at the Control Panel22Hot Key Mode22Main Menu Mode23                                                                                                    |
| How to adjust the screen refresh rate20How to set the picture optimization21How to adjust your monitor22A Look at the Control Panel22Hot Key Mode22Main Menu Mode23Troubleshooting32Frequently Asked Questions (FAQ)32                                                                        |

## • Getting started

When unpacking please check you have the following items. If they are missing or are damaged, please immediately contact the dealer at which you purchased the goods.

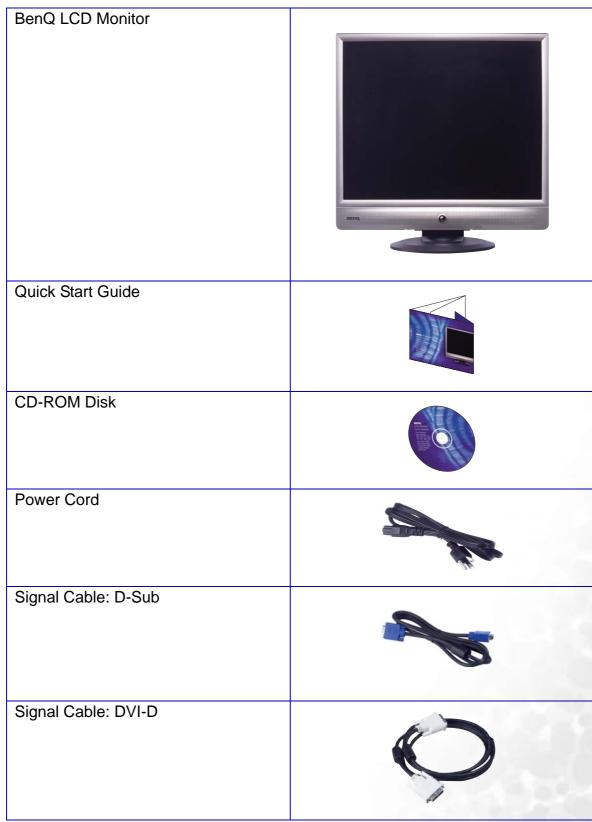

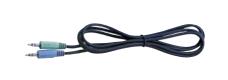

## **2** Getting to know your monitor

#### Front View

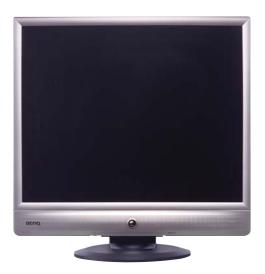

Back View (1)

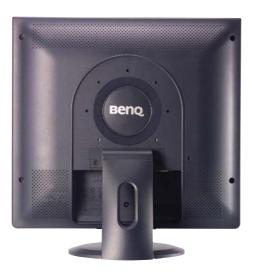

#### Back View (2): Locations of plugs & sockets

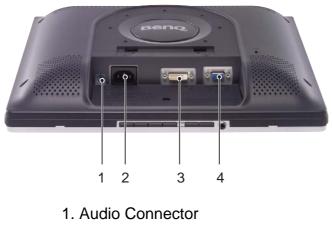

- 2. Power AC Input Jack
- 3. DVI-D Connector
- 4. D-Sub Connector

## 3 How to install your monitor hardware

Make sure that the computer and monitor's power are both turned off. Please go along with the following steps to install your LCD monitor.

1. Unpack the monitor and place it on a stable surface.

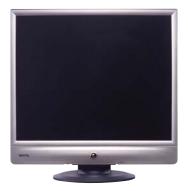

2. i.> Connect the power cord to your monitor.
ii.> Connect the audio cable to your monitor.
iii.> Connect the signal cable (D-Sub and/or DVI-D) to your monitor.

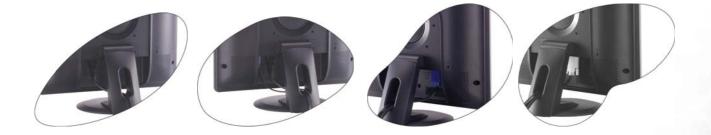

3. i.> Connect the power plug to an AC power outlet and switch on.
ii.> Connect the other end of audio cable to the audio connector on your computer.
iii.> Connect the other end of signal cable to the signal connector on your computer.

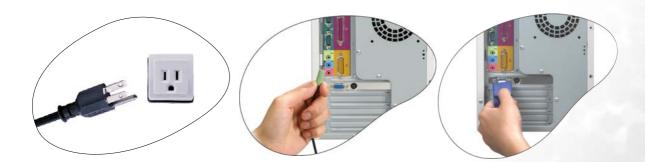

4. Connect an earphone into the earphone jack located on the underside of the control panel as shown.

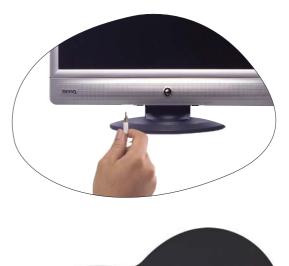

5. Press the Power button on the front panel of the monitor. The power indicator will light up.

### Adjusting the viewing angle

Your LCD monitor is designed with a tilt feature that allows you to achieve your optimal viewing angle.

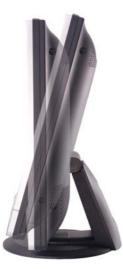

## Getting the most from your BenQ monitor

#### How do I gain the most benefit from my new monitor?

To gain the most benefit from your new BenQ color LCD flat screen monitor, you should install the custom BenQ LCD Monitor driver software as provided on the BenQ LCD Monitor CD-ROM.

The circumstances under which you connect and install your BenQ LCD Monitor will determine which process you need to follow to successfully install the BenQ LCD Monitor driver software. These circumstances relate to which version of Microsoft Windows you are using, and whether you are connecting the monitor and installing the software onto a new computer (without existing monitor driver software), or whether you are upgrading an existing installation (which already has existing monitor driver software) with a newer monitor.

In either case however, the very next time you turn on your computer (after connecting the monitor to your computer), Windows will automatically recognise the new (or different) hardware, and will launch its **Found New Hardware** wizard.

Follow the wizard instructions until it asks you to select a monitor model. At that point, click the **Have Disk** button, insert the BenQ LCD Monitor CD-ROM and select the appropriate monitor model. Further details and step-by-step instructions for both an automatic (new) or upgrade (existing) installation follow. See:

- How to install the monitor on a new computer.
- How to upgrade the monitor on an existing computer
- If you require a User Name and Password to login to your Windows computer, you must be logged on as an Administrator or as a member of the Administrators group in order to install the monitor driver software. Furthermore, if your computer is connected to a network which has security access requirements, network policy settings may prevent you from installing software on your computer.

#### How to install the monitor on a new computer

This instruction details the procedure for selecting and installing the BenQ LCD Monitor driver software on a new computer which has never had a monitor driver installed before. This instruction is only suitable for a computer which has never been used before, and for which the BenQ LCD Monitor is the first ever monitor to be connected to it.

- If you are adding the BenQ LCD Monitor to an existing computer that has already had another monitor connected to it (and has monitor driver software installed), you should not be following these instructions. You should instead be following the instructions for How to upgrade the monitor on an existing computer.
  - 1. Follow the instructions in **How to install the monitor hardware**. When Windows (2000 or later) starts, it will automatically detect the new monitor and launch the **Found New Hardware Wizard**. Follow the prompts until it displays the option to **Install Hardware Device drivers**.
  - 2. Insert the BenQ LCD Monitor CD-ROM into a CD drive on the computer.
  - 3. Check Search for a suitable driver for my device option, and click Next.
  - 4. Check the option for CD-ROM drives (uncheck all others) and click Next.
  - 5. Look to confirm that the wizard has selected the correct name of your monitor as "BenQ FP71V<sup>+</sup>" and click **Next**.
  - 6. Click Finish.
  - 7. Restart the computer.

#### How to upgrade the monitor on an existing computer

This instruction details the procedure for manually updating the existing monitor driver software on your Microsoft Windows computer. It is currrently tested as compatible (and recommended only) for Windows 98, Windows ME, Windows 2000, and Windows XP Operating System (OS).

## The BenQ LCD Monitor driver for your model may well function perfectly with other versions of Windows, however, as at the time of writing, BenQ has done no testing of this driver on other versions of Windows and cannot guarantee its operation on those systems.

Installing monitor driver software involves selecting an appropriate information file (.inf) on the BenQ LCD Monitor CD-ROM for the particular model monitor you have connected, and letting Windows install the corresponding driver files from the CD. You need only steer it in the right direction. Windows has an Upgrade Device Driver Wizard to automate the task and guide you through the file selection and installation process.

See:

- How to install on Windows XP systems.
- How to install on Windows 2000, ME, & 98 systems.

#### How to install on Windows XP systems

#### 1. Open **Display Properties**.

The quickest shortcut to **Display Properties** is through the Windows desktop. Right-click the desktop and select **Properties** from the popup menu.

Alternatively, the Windows menu to Display Properties is located in Control Panel.

In Windows XP version, **Control Panel** is located directly under the main **Start** menu item. The menu options displayed will depend upon which type of view is selected for your system.

- Under the Classic view, click Start | Control Panel | Display.
- Under the Category view, click Start | Control Panel | Appearance and Themes | Change the screen resolution.

The Display Properties window will display.

2. Click the **Settings** tab and the **Advanced** button.

The Advanced Display Properties window will display.

3. Click the Monitor tab and select the 'Plug and Play Monitor' from the list.

If there is only one monitor in the list, it will already be selected for you.

4. Click the **Properties** button.

The Monitor Properties window will display.

If the driver provider is listed as BenQ, and the model matches that of your new monitor, the proper drivers are already installed, and you need do nothing further. Cancel out of these property windows.

However, if BenQ is not listed as the manufacturer, or the correct model is not currently shown, you will need to continue with these instructions.

5. Click the **Driver** tab and the **Update Driver** button.

The Hardware Update Wizard will display. Follow the wizard instructions noting the steps below:

- 6. Insert the BenQ LCD Monitor CD-ROM into a CD drive on the computer you attached the monitor to.
- 7. Check the option 'Install from a list or specific location' and click Next.
- 8. Check the option 'Search for the best driver in these locations' and also check 'Search removable media', then click Next.

Please wait while the wizard searches for drives and the BenQ LCD Monitor CD inserted in step 6. When complete, the wizard should have found and selected the BenQ driver on the CD appropriate to your monitor model, in this case 'BenQ FP71V<sup>+</sup>' in the location 'd:\driver\FP71V<sup>+</sup>.inf' or similar.

- The drive letter for your CD drive may differ from the example above depending upon your system it may be 'D:' or 'E:' or 'F:' etc.
- 9. Select (single-click) the file named '**BenQ FP71V**<sup>+</sup>' on the CD, and click the **Next** button. This will copy and install the appropriate monitor driver files to your computer.

#### 10. Click Finish.

This will close the wizard and return you to the **Monitor Properties** window, now renamed **BenQ FP71V<sup>+</sup> Properties**.

11. Click Close, OK, and OK.

This will close the **Display Properties** windows. You do not need to restart Windows XP, as the BenQ LCD monitor drivers will operate immediately with no further action required by you.

#### How to install on Windows 2000, ME, & 98 systems

- You do not need to follow this instruction if you are installing onto a computer which has a Windows XP (or later) version system. In that case, see the instructions at How to install on Windows XP systems.
  - 1. Open Display Properties.

The quickest shortcut to **Display Properties** is through the Windows desktop. Right-click the desktop and select **Properties** from the popup menu.

Alternatively, the Windows menu to Display Properties is located in Control Panel.

In Windows 2000, ME, & 98 versions, **Control Panel** is located under the **Settings** menu item. Click **Start | Settings | Control Panel | Display**.

The Display Properties window will display.

- Click the Settings tab and the Advanced button. The Advanced Display Properties window will display.
- 3. In Windows 2000, click the **Monitor** tab and the **Properties** button. The **Monitor Properties** window will display.

Alternatively, on Windows ME or 98, click the **Monitor** tab and the **Change** button.

This will jump you directly to the Upgrade Device Driver Wizard, skipping the next step.

 In Windows 2000, click the Driver tab and the Update Driver button. The Upgrade Device Driver Wizard will display.

See How to complete the Windows Upgrade Device Driver Wizard.

#### How to complete the Windows Upgrade Device Driver Wizard

- Load the BenQ LCD Monitor CD-ROM which came with your monitor. Insert the CD-ROM into a CD drive on the computer you attached the monitor to. The autorun User's Guide language selection page will display in your web browser. You can select a language and view the online version of this manual from the next window. You could then print it out for reference if you wish to work off-line. When you're ready, **Cancel** the browser as it is not required for the Windows **Upgrade Device Driver Wizard**.
- 2. Launch the Windows **Upgrade Device Driver Wizard** and click **Next**. For instructions, see **How to install on Windows 2000**, **ME**, & 98 systems.
- 3. Check the option 'Display a list of known drivers ...' and click Next.
- 4. Click the **Have Disk** button.

The Install From Disk window will display.

5. Click the **Browse** button and navigate to the BenQ LCD Monitor CD-ROM.

This is the CD you loaded in step 1 above. The CD Drive will have a Windows designated drive letter (like D: or E: or F:). Select the drive letter corresponding to the drive you put the CD into.

6. Double-click the folder labelled **'Driver'**.

The contents of the 'Driver' folder will display.

7. Click the **Open** button.

This will return you to the **Install from Disk** window, and it will have entered the address to the BenQ LCD Monitor CD 'Driver' folder into the field titled '**Copy manufacturer's files from:**'. The field will contain something like "D:\Driver", or "E:\Driver", or "F:\Driver".

#### 8. Click the **OK** button.

This will return you to the Upgrade Device Driver Wizard.

- 9. Select (single-click) the file named **BenQ FP71V<sup>+</sup>**, and click the **Next** button.
- 10. Click Next.

This will copy the appropriate monitor driver files to your computer.

11. Click Finish.

On Windows 2000, this will close the wizard and return you to the **Monitor Properties** window, now renamed '**BenQ FP71V<sup>+</sup> Properties**'.

Alternatively, on Windows ME and 98, this will return you to the **Advanced Display Properties** window, skipping the next step.

Should you wish to do so, this is where you can change the screen refresh rate and other monitor properties to suit your needs. See **How to adjust the screen refresh rate** for details.

12. In Windows 2000, click Close.

This will close the **BenQ FP71V<sup>+</sup> Properties** window and return you to the **Advanced Display Properties** window.

Should you wish to do so, this is where you can change the screen refresh rate and other monitor properties to suit your needs. See **How to adjust the screen refresh rate** for details.

13. In Windows 2000, click OK, or in Windows 98 or ME, click Close.

This will close the **Advanced Display Properties** window, and return you to the **Display Properties** window.

Should you wish to do so, this is where you can change the screen resolution (area and color). See **How to adjust the screen resolution** for details.

#### 14. Click OK.

This will close the **Display Properties** window, and if you made any changes to the screen resolution, Windows 2000 will prompt you for confirmation to effect the changes, and further confirmation to accept the changes. Click **OK** and **Yes** respectively.

Alternatively, Windows ME or 98 will ask you if want to make the changes and reboot or not reboot. You should select the reboot option as this causes Windows to load the new drivers when it next restarts.

## 6 How to adjust the screen resolution

Due to the nature of liquid crystal display (LCD) technology, the picture resolution is always fixed. The best possible picture for your FP71V/FP71V<sup>+</sup> is achieved with a resolution of 1280x1024. This is called "Native Resolution" or maximal resolution – that is, the clearest picture. Lower resolutions are displayed on a full screen through an interpolation circuit. However flaws do occur with the interpolated resolution.

## To take full advantage of LCD technology you should select the native resolution setting of 1280x1024.

- 1. Open **Display Properties** and select the **Settings** tab. You can open **Display Properties** by right-clicking on the Windows desktop and selecting **Properties** from the pop-up menu.
- 2. Use the slider in the 'Screen area' section to adjust the screen resolution.

Select the recommended resolution of 1280x1024 then click Apply.

- If you select some other resolution, be aware that this other resolution is interpolated and may not accurately display the screen image as well as it could do at the native resolution setting.
- 3. Click **OK** then **Yes**.
- 4. Close the Display Properties window.

## 6 How to adjust the screen refresh rate

You don't have to choose the highest possible refresh rate on an LCD display, because it is not technically possible for an LCD display to flicker. The best results are obtained by using the factory modes already set in your computer. There is a table with the factory modes in the specification section of this User's Manual.

## $\dot{\Phi}$ You can choose 60, 70 and 75 Hertz, (but not 72Hz) for the native resolution of 1280x1024.

- 1. Double click the **Display** icon in **Control Panel**.
- 2. From the **Display Properties** window, select the **Settings** tab and click the **Advanced** button.
- 3. Select the **Adapter** tab, and select an appropriate refresh rate to match one of the applicable factory modes as listed in the specification table.
- 4. Click Change, OK, then Yes.
- 5. Close the **Display Properties** window.

## How to set the picture optimization

The easiest way to obtain an optimal display is to use the *i*key function. Press the *i*key to optimize and adjust the screen settings automatically for you. Refer to How to install your monitor hardware for button locations and functionality.

If you wish to, you can always adjust the screen settings manually using the buttons on the monitor panel. To assist you in this endeavour, BenQ has provided a screen test image utility which you can use to check for screen color, grayscale and line gradient display.

- 1. Run the test program auto.exe from CD-ROM. You could also use any other image, such as the desktop of your operating system. However, we recommend that you use auto.exe. As you run auto.exe, a test pattern displays.
- 2. Press the Enter key to access the monitor On-Screen Display (OSD) menu.
- 3. If you notice a vertical noise, press the ◀ or ▶ keys to select Geometry and press the Enter key. Then press the ◀ or ▶ keys to select Pixel Clock and press the Enter key again. Then, press the ◀ or ▶ key to adjust the monitor until the noise disappears.
- 4. If you notice a horizontal noise, press the ◀ or ▶ keys to select Geometry and press the Enter key. Then press the ◀ or ▶ keys to select Phase and press the Enter key again. Then, press the ◀ or ▶ keys to adjust the monitor until the noise disappears.

To make sure the *i*key function performs well, you have to select one of the supported modes. If the *i*key does not work properly and the **NON PRESET MODE** message is on the OSD, it means you are not using one of the supported modes. Please set your monitor to use one of the supported modes as listed at the end of this manual.

## 8 How to adjust your monitor

#### A Look at the Control Panel

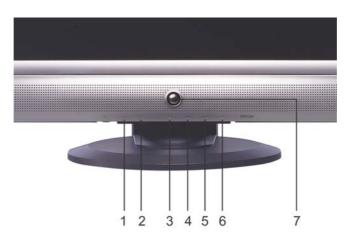

There are 7 keys for user's control including "Enter", "◀", "▶", "Exit", "Mode", "*iKey*" and a power switch. The following descriptions are the introduction of these keys & switch.

- 1. "*iKey*" : Adjust vertical position, phase, horizontal position and pixel clock automatically. When the Mode Demo is on, press "*iKey*" will turn the Mode Demo off.
- 2. "Mode" key: Switch between different modes, including Standard, Movie 1, Movie 2, and Photo.
- 3. "Exit" key: Back to previous menu or exit OSD. This key is also the hot key for volume.
- 4. < (Left) key: For Left/Decrease adjustment. This key is also the hot key for Contrast.
- 5. (Right) key: For Right/Increase adjustment. This key is also the hot key for Brightness.
- 6. "Enter" key: Activate OSD, enter sub menu, select items, confirm selection.
- 7. "Power": Turn the power on or off.

#### Hot Key Mode

#### Brightness and Contrast hot key

Press ► to enter Brightness menu, then press the ◀ or ► keys to adjust the degree of brightness and press "Exit" to exit the OSD.

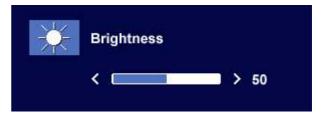

Press  $\blacktriangleleft$  to enter Contrast menu, the press the  $\checkmark$  or  $\triangleright$  keys to adjust the degree of Contrast and press "Exit" to leave the OSD.

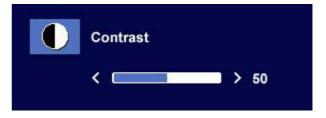

#### Volume hot key

Press "Exit" to enter Volume menu. Press the ◀ or ▶ keys to adjust the degree of volume and press "Exit" to exit the OSD.

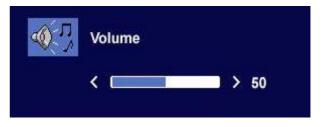

#### Mode hot key

Select your desired mode from these four options: Standard, Movie 1, Movie 2, and Photo. The specified mode will optimise the image properties to best suit the image type. Standard mode is suggested for basic PC application; Movie 1, enhancing color and contrast level, is for viewing videos, while the Movie 2 mode best suits landscape-specific videos; Photo is designed for viewing still images.

When done, press "Exit" to leave the OSD.

#### Main Menu Mode

#### Control Functions Available in Main Menu

#### Main Menu

The operation mode is displayed in the top right corner of the main menu.

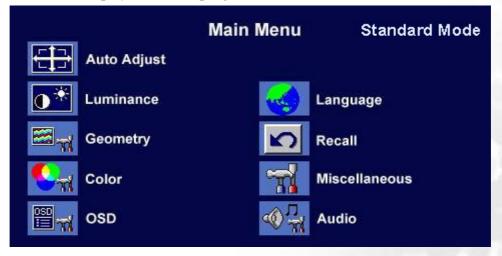

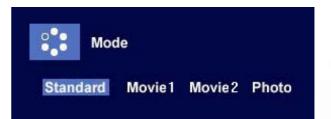

#### Luminance sub menu

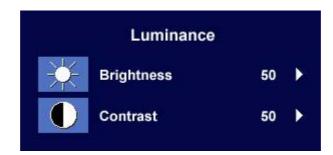

Press the ◀ or ▶ keys to adjust the degree of Brightness, press "Exit" to return to the previous menu.

Press the  $\blacktriangleleft$  or  $\blacktriangleright$  keys to adjust the degree of Contrast, press "Exit" to return to the previous menu.

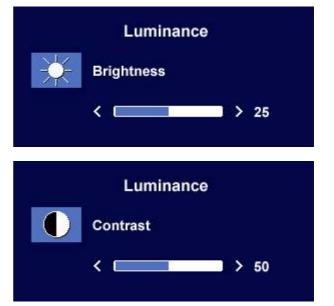

#### Geometry sub menu

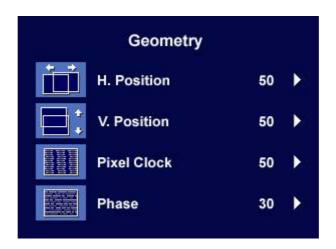

Press the ◀ or ▶ keys to adjust the Horizontal Position, press "Exit" to return to previous menu.

Press the ◀ or ▶ keys to adjust the Vertical Position, press "Exit" key to return to previous menu.

Press the ◀ or ▶ keys to adjust the value of the Pixel Clock, press "Exit" to return to previous menu.

Press the  $\blacktriangleleft$  or  $\blacktriangleright$  keys to adjust the degree of Phase, press "Exit" to return to previous menu.

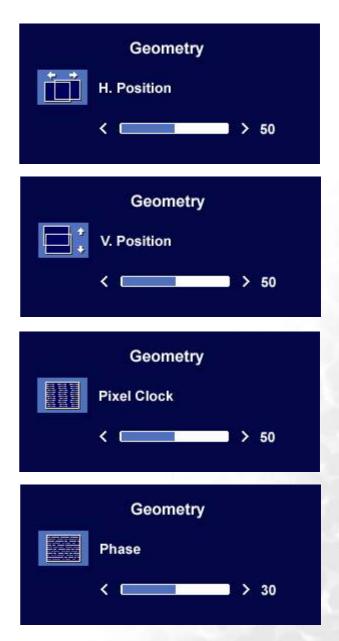

#### Color sub menu

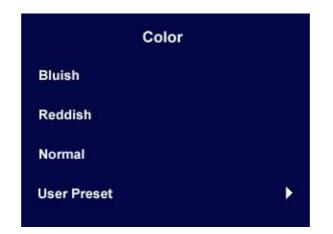

User Preset:

User may set the color balance of Red, Green and Blue.

| Color       |    |   |
|-------------|----|---|
| User Preset |    |   |
| Red         | 50 | Þ |
| Green       | 50 | Þ |
| Blue        | 50 |   |

#### OSD sub menu

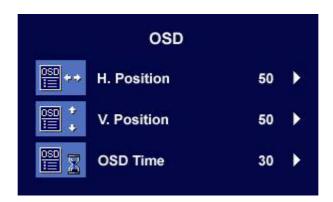

Press the  $\blacktriangleleft$  or  $\blacktriangleright$  keys to adjust the Horizontal Position of the OSD, press "Exit" to return to previous menu.

OSD H. Position < 50

Press the ◀ or ▶ keys to adjust the Vertical Position of the OSD, press "Exit" to return to previous menu.

Press the  $\blacktriangleleft$  or  $\blacktriangleright$  keys to adjust the display time of the OSD, press "Exit" to return to previous menu.

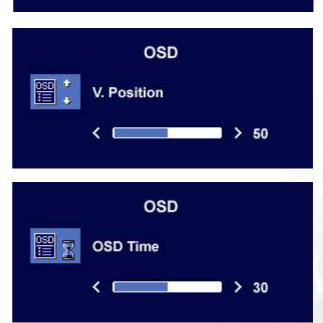

#### Language sub menu

| Language |         |
|----------|---------|
| English  | Espanol |
| Francais | 日本語     |
| Deutsch  | 繁體中文    |
| Italiano | 简体中文    |
|          |         |

#### Recall sub menu

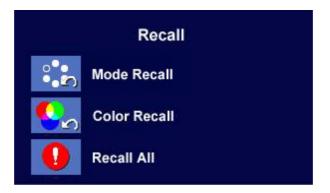

Press the ◀ or ▶ keys to confirm Mode Recall. When you choose "Yes", it will recall the current mode to default settings.

Press "Exit" will return to previous menu.

Press the ◀ or ▶ keys to confirm Color Recall. When you choose "Yes", it will recall the current color settings to default settings.

Press "Exit" will return to previous menu.

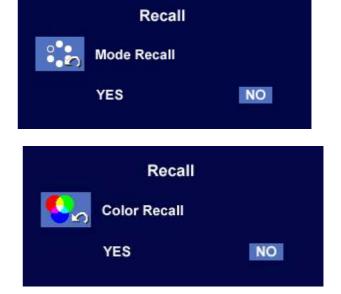

Press the ◀ or ▶ keys to confirm Recall All. When you choose "Yes", it will recall all the current settings to default settings. Press "Exit" will return to previous menu.

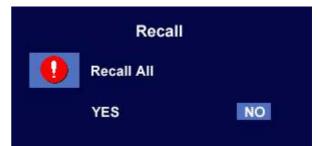

#### Miscellaneous sub menu

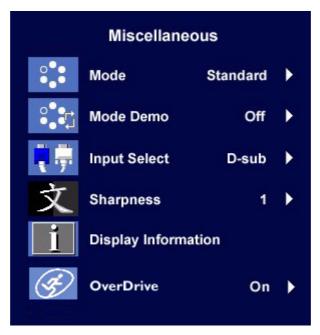

#### Mode:

Select your desired mode from these four options: Standard, Movie 1, Movie 2, and Photo. The specified mode will optimize the image properties to best suit the image type. Standard mode is suggested for basic PC application; Movie 1, enhancing color and contrast level, is for viewing videos, while the Movie 2 mode best suits landscape-specific videos; Photo is designed for viewing still images.

When done, press "Enter" to activate the settings. To return to the previous menu, press "Exit."

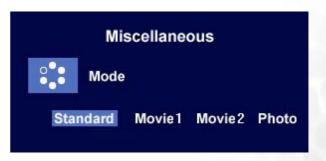

Mode Demo:

Mode Demo allows you to preview the effects of the selected Mode from Mode menu.

When you choose "On" and press "Enter" to activate Mode Demo, the display will be divided into two windows; the left window demonstrates images of Standard mode, while the right window presents the images under the

specified mode.

To return to the previous menu, press "Exit."

Input Select:

Sharpness:

Select D-sub (analog) or DVI (digital) input to activate the new settings.

Press the  $\blacktriangleleft$  or  $\blacktriangleright$  keys to adjust the degree of

Sharpness and activate the new settings.

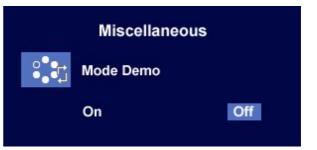

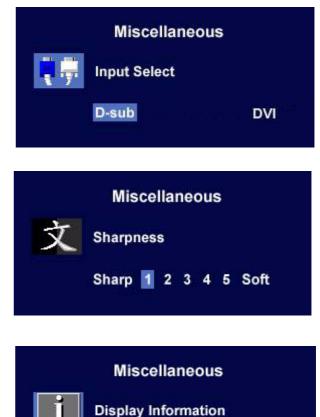

OverDrive:

Display Information.

Select the  $\blacktriangleleft$  or the  $\blacktriangleright$  key to confirm OverDrive. When you choose "On", it will improve the gray level response time of the LCD panel.

To return to the previous menu, press "Exit."

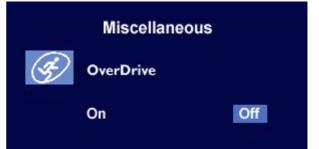

1024 x 768 @ 60 Hz

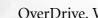

#### Audio sub menu

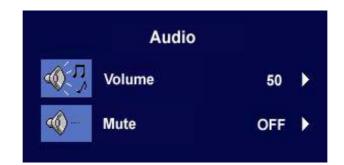

Volume:

Press the  $\blacktriangleleft$  or  $\blacktriangleright$  keys to adjust the degree of Volume.

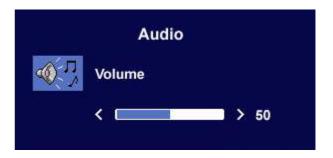

#### Mute:

Press the  $\blacktriangleleft$  or  $\blacktriangleright$  keys to select "ON" or "OFF" for Mute.

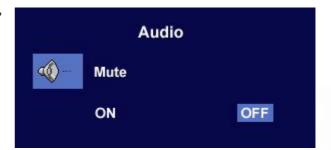

## **9** Troubleshooting

#### Frequently Asked Questions (FAQ)

#### ⑦ The image is blurred:

C Read the How to adjust the screen resolution section, and then select the correct resolution, refresh rate and make adjustments based on these instructions.

#### Thow do you use a VGA extension cable?

Remove the extension cable for the test. Is the image now in focus? If not, optimize the image by working through the instructions in the **How to adjust the screen refresh rate** section. It is normal for blurring to occur due to conduction losses in extension cables. You can minimize these losses by using an extension cable with better conduction quality or with a built-in booster.

C Does the blurring only occur at resolutions lower than the native (maximum) resolution? Read the How to adjust the screen resolution section. Select the native resolution.

#### O Pixel errors can be seen:

- C One of several pixels is permanently black, one or more pixels are permanently white, one or more pixels are permanently red, green, blue or another color.
  - Clean the LCD screen.
  - Cycle power on-off.
  - These are pixels that are permanently on or off and is a natural defect that occurs in LCD technology.
- ⑦ The image has a faulty coloration:

#### It has a yellow, blue or pink appearance.

On the monitor, press "Enter" key and press  $\blacktriangleleft$  or  $\triangleright$  key to move to the "Recall" icon and press "Enter" key to enter "Recall" sub menu. Press  $\blacktriangleleft$  or  $\triangleright$  key to select "Color Recall" and select "Yes" in "Color Recall" sub menu, then press "Enter" key to recall to factory settings. If the image is still not correct and the OSD also has faulty coloration, this means one of the three primary colors is missing in the signal input. Now check the signal cable connectors. If any pin is bent or broken off, please contact your dealer to get necessary support.

#### ⑦ No image can be seen:

#### Is the prompt on the display illuminated in green?

If the LED is illuminated in green and there is a message "Out of Range" on the screen, this means you are using a display mode that this monitor does not support, please change the setting to one of the supported mode. Please read the **Supported operating modes** section.

#### Is the prompt on the display illuminated in orange?

If the LED is illuminated in orange, the power management mode is active. Press any button on the computer keyboard or move the mouse. If that does not help, check the signal cable connectors. If any pin is bent or broken off, please contact your dealer to get necessary support.

#### Is the prompt on the display not illuminated at all?

Check the power supply mains socket, the external power supply and the mains switch.

- ⑦ The image is distorted, flashes or flickers:
- Read the How to adjust the screen resolution section and then select the correct resolution, refresh rate and make adjustments based on these instructions.
- ⑦ The image is displaced in one direction:
- Read the How to adjust the screen resolution section and then select the correct resolution, refresh rate and make adjustments based on these instructions.

#### Need More Help?

If your problems remain after checking this manual, please contact your place of purchase or e-mail us at: Support@BenQ.com

## Supported operating modes

| Incoming display mode (Input timing) |                 |                |                 |           |
|--------------------------------------|-----------------|----------------|-----------------|-----------|
| Resolution                           | Horizontal      | Vertical       | Pixel           | Comment   |
|                                      | Frequency (KHz) | Frequency (Hz) | Frequency (MHz) |           |
| 640x350                              | 31.47(P)        | 70.08(N)       | 25.17           | DOS       |
| 720x400                              | 31.47(N)        | 70.08(P)       | 28.32           | DOS       |
| 640x480                              | 31.47(N)        | 60.00(N)       | 25.18           | DOS       |
| 640x480                              | 35.00(N)        | 67.00(N)       | 30.24           | Macintosh |
| 640x480                              | 37.86(N)        | 72.80(N)       | 31.50           | VESA      |
| 640x480                              | 37.50(N)        | 75.00(N)       | 31.50           | VESA      |
| 800x600                              | 35.16(P)        | 56.25(P)       | 36.00           | VESA      |
| 800x600                              | 37.88(P)        | 60.32(P)       | 40.00           | VESA      |
| 800x600                              | 48.08(P)        | 72.19(P)       | 50.00           | VESA      |
| 800x600                              | 46.87(P)        | 75.00(P)       | 49.50           | VESA      |
| 832x624                              | 49.72(N)        | 74.55(N)       | 57.29           | Macintosh |
| 1024x768                             | 48.36(N)        | 60.00(N)       | 65.00           | VESA      |
| 1024x768                             | 56.48(N)        | 70.10(N)       | 75.00           | VESA      |
| 1024x768                             | 60.02(P)        | 75.00(P)       | 78.75           | VESA      |
| 1152x864                             | 67.50(P)        | 75.00(P)       | 108.00          | VESA      |
| 1152x870                             | 68.68(N)        | 75.06(N)       | 100.00          | Macintosh |
| 1152x900                             | 61.80(N)        | 66.00(N)       | 94.50           | SUN 66    |
| 1152x900                             | 71.81(N)        | 76.14(N)       | 108.00          | SUN       |
| 1280x1024                            | 64.00(P)        | 60.00(P)       | 108.00          | VESA      |
| 1280x1024                            | 75.83(N)        | 71.53(N)       | 128.00          | IBMI      |
| 1280x1024                            | 80.00(P)        | 75.00(P)       | 135.00          | VESA      |
| 1280x1024                            | 81.18(N)        | 76.16(N)       | 135.09          | SPARC2    |

• Modes not listed in the table may not be supported. For an optimal picture, we recommended you choose a mode listed in the table above.

- There are 22 available modes that are compatible with Windows.
- Image disruption may occur as a result of signal frequency differences from VGA cards which do not correspond with the usual standard. This is not, however, an error. You may improve this situation by altering an automatic setting or by manually changing the phase setting and the pixel frequency from the "Geometry" menu.
- If you switch off the monitor, interference lines can occur on your screen. But do not be concerned about this, as it is normal.
- To extend the service life of the product, we recommend that you use your computer's power management function.

## ① Specifications

#### FP71V

| Model                                    | FP71V                                                                                                    |
|------------------------------------------|----------------------------------------------------------------------------------------------------|
| Display type                             | 17.0", active, TFT                                                                                                    |
| Viewable diagonal                        | 43.2 cm                                                                                                    |
| Native (maximum) resolution              | 1280 x 1024                                                                                                    |
| Colors                                   | 16.2 million                                                                                                    |
| Contrast / Brightness                    | 500:1 / 300 cd/m <sup>2</sup>                                                                                                    |
| Response time                            | 8 ms (Ton + Toff)                                                                                                    |
| Viewing angle<br>(left/right, up/down)   | 140/130 (CR=10)                                                                                                    |
| Line frequency                           | 31 - 81 kHz Multi- frequency monitor                                                                                                    |
| Image frequency                          | 56 - 76 Hz modes within these parameters                                                                                                    |
| Image checks                             | Digital, <i>Screen</i> OSD Technology, <i>iKey</i> (automatic image setting)                                                                                                    |
| Controls                                 | 6 buttons and <i>iKey.</i>                                                                                                    |
| iScreen functions                        | Contrast, brightness, vert. & hor. image<br>position, phase, pixel clock, color balance,<br>color palette, choice of language (8 language<br>OSD), OSD position, status indicator,<br>display-mode availability |
| Power Management                         | VESA DPMS, EPA                                                                                                    |
| Max. power consumption Power saving mode | 40 Watt Max (without speaker)<br>50 Watt Max (with speaker)<br>≤ 1W, 115V                                                                                                    |
|                                          | This product comply with ENERGY STAR®<br>Program Requirements Computer Monitors.<br>Version 4.0                                                                                                    |
| Input signal                             |                                                                                                    |
| PC                                       | RGB analog 0.7 Vpp/75 Ohm positive<br>Digital: DVI-D                                                                                                    |
| Speaker                                  | 1W x 2                                                                                                    |
| Synchronization                          | TTL separate signal connection 15-pin mini D-sub cable                                                                                                    |
| Temperature (operating)                  | 0 °C - 40 °C                                                                                                    |
| Air humidity (operating)                 | 10% - 90%                                                                                                    |
| Certifications                           | TCO 99/03, TÜV/Ergonomics, TÜV/ GS, FCC<br>Class B, ISO 13406-2, VCCI, CSA, CB<br>Report, CE, C-Tick, BSMI, Fimko, GOST                                                                                         |

| Operating voltage      | Automatic switched mode power supply,<br>90-264 V, 47-63Hz |
|------------------------|------------------------------------------------------------|
| Dimensions (W x H x D) | 385.8 x 375.3 x 201.1 mm                                   |
| Weight                 | 4.7 kg                                                     |

 $FP71V^+$ 

| Model                                       | FP71V <sup>+</sup>                                                                                                    |
|---------------------------------------------|----------------------------------------------------------------------------------------------------|
| Display type                                | 17.0" , active, TFT                                                                                                    |
| Viewable diagonal                           | 43.2 cm                                                                                                    |
| Native (maximum) resolution                 | 1280 x 1024                                                                                                    |
| Colors                                      | 16.2 million                                                                                                    |
| Contrast / Brightness                       | 500:1 / 400 cd/m <sup>2</sup>                                                                                                    |
| Response time                               | 8 ms (Ton + Toff)                                                                                                    |
|                                             | 5 ms GTG                                                                                                    |
| Viewing angle<br>(left/right, up/down)      | 140/130 (CR=10)                                                                                                    |
| Line frequency                              | 31 - 81 kHz Multi- frequency monitor                                                                                                    |
| Image frequency                             | 56 - 76 Hz modes within these parameters                                                                                                    |
| Image checks                                | Digital, <i>Screen</i> OSD Technology, <i>iKey</i> (automatic image setting)                                                                                                    |
| Controls                                    | 6 buttons and <i>iKey</i> .                                                                                                    |
| iScreen functions                           | Contrast, brightness, vert. & hor. image<br>position, phase, pixel clock, color balance,<br>color palette, choice of language (8 language<br>OSD), OSD position, status indicator,<br>display-mode availability |
| Power Management                            | VESA DPMS, EPA                                                                                                    |
| Max. power consumption<br>Power saving mode | 40 Watt Max (without speaker)<br>50 Watt Max (with speaker)<br>≤ 1W, 115V<br>This product comply with ENERGY STAR®<br>Program Requirements Computer Monitors.<br>Version 4.0                                    |
| Input signal                                |                                                                                                    |
| PC                                          | RGB analog 0.7 Vpp/75 Ohm positive<br>Digital: DVI-D                                                                                                    |
| Speaker                                     | 1W x 2                                                                                                    |
| Synchronization                             | TTL separate signal connection 15-pin mini<br>D-sub cable                                                                                                    |
| Temperature (operating)                     | 0 °C - 40 °C                                                                                                    |
| Air humidity (operating)                    | 10% - 90%                                                                                                    |
| Certifications                              | TCO 99/03, TÜV/Ergonomics, TÜV/ GS, FCC<br>Class B, ISO 13406-2, VCCI, CSA, CB<br>Report, CE, C-Tick, BSMI, Fimko, GOST                                                                                         |

| Operating voltage      | Automatic switched mode power supply,<br>90-264 V, 47-63Hz |
|------------------------|------------------------------------------------------------|
| Dimensions (W x H x D) | 385.8 x 375.3 x 201.1 mm                                   |
| Weight                 | 4.7 kg                                                     |

Free Manuals Download Website <u>http://myh66.com</u> <u>http://usermanuals.us</u> <u>http://www.somanuals.com</u> <u>http://www.4manuals.cc</u> <u>http://www.4manuals.cc</u> <u>http://www.4manuals.cc</u> <u>http://www.4manuals.com</u> <u>http://www.404manual.com</u> <u>http://www.luxmanual.com</u> <u>http://aubethermostatmanual.com</u> Golf course search by state

http://golfingnear.com Email search by domain

http://emailbydomain.com Auto manuals search

http://auto.somanuals.com TV manuals search

http://tv.somanuals.com